# MINIMAG ™ Magnetic Stripe Reader Keyboard Wedge

User's Manual

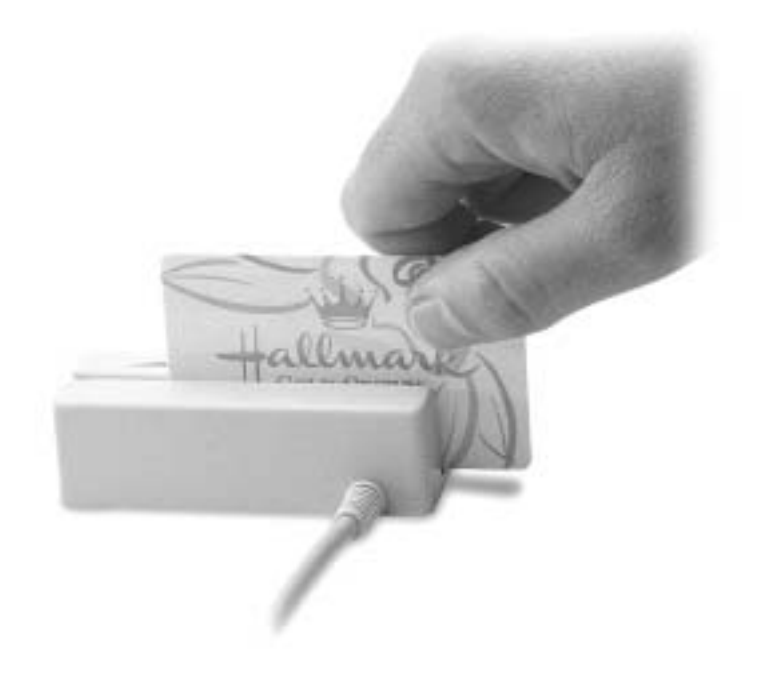

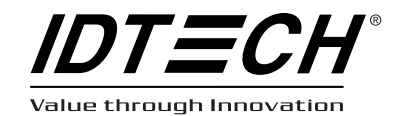

# **Agency Approved**

Specifications for subpart B of part 15 of FCC rule for a Class A computing device.

### **Limited Warranty**

ID TECH warrants this product to be in good working order for a period of one year from the date of purchase. If this product is not in good working order as warranted above, or should this product fail to be in good working order at any time during the warranty period, repair or replacement shall be provided by ID TECH.

This warranty does not cover incidental or consequential damages incurred by consumer misuse, or modification of said product. For limited warranty service during the warranty period, please contact ID TECH to obtain an RMA number and instructions for returning the product.

©2004 ID Technologies, Inc. The information contained herein is provided to the user as a convenience. While every effort has been made to ensure accuracy, ID TECH is not responsible for damages that might occur because of errors or omissions, including any loss of profit or other commercial damage. The specifications described herein were current at the time of publication, but are subject to change at any time without prior notice.

ID TECH is a registered trademark of ID Technologies, Inc. MiniMag and Value through Innovation are trademarks of ID Technologies, Inc.

### **Table of Contents**

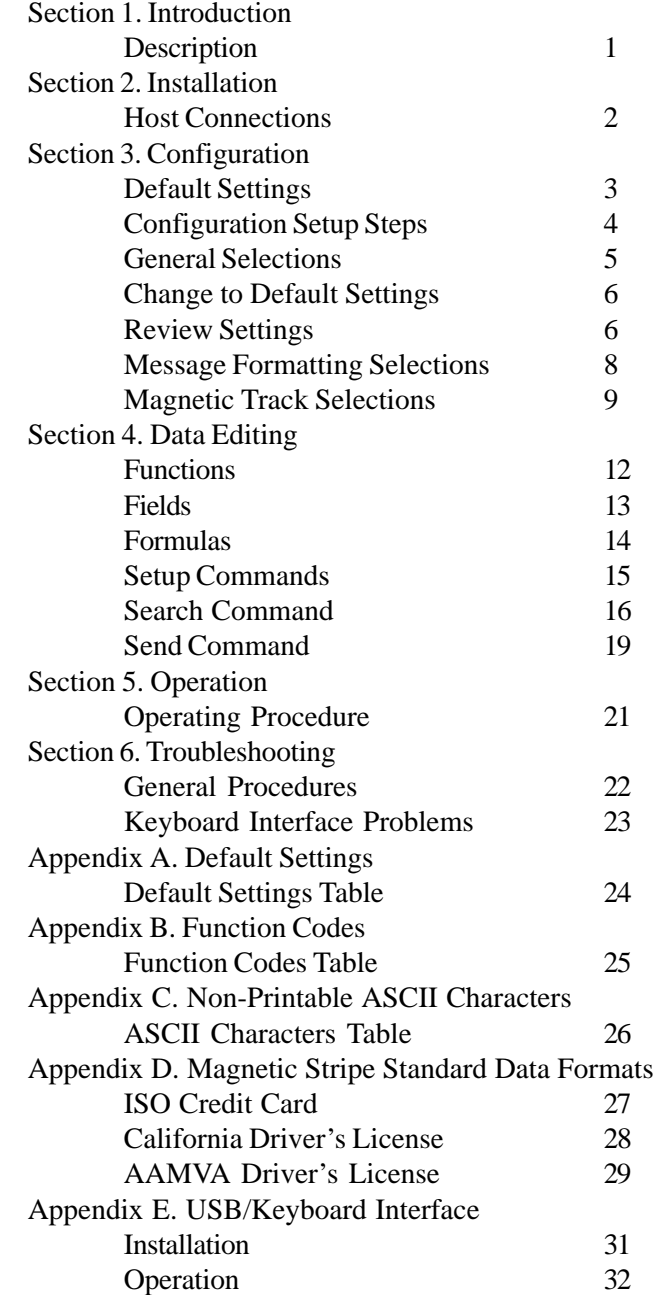

# **Section 1 INTRODUCTION**

### **Description**

The MiniMag™compact magnetic stripe reader can read 1, 2, or 3 tracks of magnetic stripe information. In addition, it has full data editing capabilities.

When connected to the host computer as a keyboard wedge, the MiniMag is completely compatible with the host's software. The decoded data appears to the host as if it were entered manually by the operator through the keyboard.

This unit is fully programmable through the keyboard. The data can be formatted with preamble/postamble and terminator characters to match the format expected by the host.

Power, when the reader is configured as a keyboard wedge, is obtained from the host. The MiniMag is fully compatible with ID TECH's VersaMag II magnetic stripe reader.

# **Section 2 INSTALLATION**

### **Host Connections**

The MiniMag reader is connected between the keyboard input port of the host computer and the keyboard itself using a "Y" adapter cable.

The "Y" cable has a 5-pin DIN male connector on one end, and a 6-pin mini-DIN female on the other.

The supplied adapter cable has a 5-pin DIN female connector on one end, and a 6-pin mini-DIN male connector on the other end. The adapter cable is used in all installations on one end of the "Y" cable or the other. This converts the available cable ends for use on either PS/2-style 6-pin mini-DIN keyboards, or AT-style 5-pin DIN keyboards.

To connect the reader to the host, turn the power off and disconnect the keyboard from the computer. Insert the male end of the "Y" cable into the keyboard port. Then connect the keyboard to the female end of the "Y" connector. This "wedges" the reader between the host and the keyboard.

Manually-entered data from the keyboard passes through the unit to the host, leaving the keyboard fully functional at all times.

Magnetic data "swiped" into the unit is transmitted to the host keyboard port, where it appears to the host as coming directly from the keyboard. This makes the reader, as a data source, completely transparent to the host's application software. In other words, if it is expecting data from the keyboard, that same data can be entered via the MiniMag and make no difference to the host.

Since the host computer's application software is expecting data to be input in a particular order and format, the reader's output can be configured to simulate the keyboard-entered data stream by adding terminating characters and special preamble and/or postamble character strings to scanned data.

# **Section 3 CONFIGURATION**

The MiniMag reader must be appropriately configured to your application. Configuration settings enable the reader to work with the host system. These settings are programmed into the reader through the keyboard. Once programmed, these configuration settings are stored in the reader's non-volatile memory (so they are not affected by the cycling of power).

# **Default Settings**

The MiniMag reader is shipped from the factory with the default settings already programmed. In the following sections, the default settings are shown in **boldface**. For a table of default settings, see Appendix A. In order to modify these settings, the host computer and keyboard must be IBM PC/AT compatible.

If you have a different keyboard, you must use an AT-compatible keyboard to first change the configuration settings, and changing the default terminal type last. After changing terminal type, you must then connect the reader to the appropriate computer. (Most keyboards on PCs with 5 pin DIN and 6 pin MiniDIN connectors are AT compatible.)

To enter the setup mode and change the configuration via keystroke entry, specific syntax is used. Each setup command starts with /e/d/fx where "x" is a different lower case character for each command. The e,d,and f characters must also be lower case. This initial character string is followed by a space and some option selection characters for some commands. Selections for each group take effect when you press enter.

If you unplug the MiniMagwhile you are in the middle of a command and have not pressed enter, your custom configuration for that command will not be saved. If, however, you press ENTER after a

correct command, but before unplugging the reader, your selections for that command will remain programmed until you change them or reset all commands to default.

When entering keyboard commands, type no more than two characters per second. After entering each group, wait one second before moving to the next group. All commands are case sensitive, so use lower case for all commands. One beep indicates an accepted command, and two beeps indicate an incorrect command. If you make a mistake in entering a command, you must re-enter the entire command. Do not use backspace and retype the character.

# **Configuration Setup Steps**

1. On an AT-compatible computer, enter any edit mode. (When running Windows, the Notepad accessory will work fine.)

2. Enter your commands as needed. Refer to the selections available to you on the following pages. In each instance, you will enter GROUP SETUP MODE by typing /e/d/fx, followed by the variable syntax. (The "x" will be different every time, depending on the group setting you wish to make.)

3. Enter a SPACE <space>.

4. Enter the code for the selection you have made.

5. When finished, exit the group's setup mode by entering <EN-TER> (the ENTER key).

### EXAMPLE:

To set the beep volume to HIGH, enter:

/e/d/fa<space>b2<ENTER>

### **General Selections**

This group of configuration settings define the basic operating parameters of the scanner.

Syntax: /e/d/fa<space>b1b2b3<ENTER> where...

### **Terminal Type Selections**

The MiniMag can be programmed to interface to a number of different terminal types. The terminal types supported are:

#### **b1=0 for PC-AT**

 $b1=1$  for PS/2 Models 25 and 30 b1=2 for PS/2 Model 50 b1=3 for PS/2 Model 70 b1=4 for Macintosh

### **Beep Volume**

The beep volume can be adjusted to two different levels, or turned off entirely.

b2=0 for beep volume off b2=1 for beep volume low **b2=2 for beep volume high**

### **Intercharacter Delay**

This is the time period the reader will wait before sending the next successive character. Certain terminals and computers require an intercharacter delay to simulate their keyboard's intercharacter delay.

**b3=0 for 2 ms intercharacter delay** b3=1 for 5 ms intercharacter delay

b3=2 for 10 ms intercharacter delay b3=3 for 20 ms intercharacter delay b3=4 for 25 ms intercharacter delay b3=5 for 50 ms intercharacter delay

#### EXAMPLE

To set the terminal type to PC-AT, the beep to high, and the intercharacter delay to 5 milliseconds, enter:

/e/d/fa<space>021<ENTER>

*Note: Two beeps will be heard if entered numbers are outside the allowable range.*

**Change To Default Settings**

This command, /e/d/fn, returns all settings for all groups to their default values. Data Editing will be turned off, and the formulas will be retained.

Syntax: /e/d/fn<ENTER>

### **Review Settings**

This command, /e/d/fo, activates the review settings command. This will send the resident settings for the general group to the host computer, allowing you to review them. The firmware version number is also shown.

Syntax: /e/d/fo<ENTER>

### **Reading and Decoding Settings**

This command will turn the MiniMag on or off, and set the decoding directions. If the reader is disabled, no data will be sent to the host.

Syntax: /e/d/fu<space>b1b2<ENTER> where...

MSR Reading Settings

b1=0 MSR Reading Disabled **b1=1 MSR Reading Enabled**

### **Decoding Method Settings**

The MiniMag can support three kinds of decoding directions. With the bi-directional method, the user can swipe the card in either direction and still read the data on the magnetic stripe. Otherwise, the card can only be swiped in one direction to read the card.

### **b2=1 Decoding in both directions**

- b2=2 Moving stripe along head in direction of encoding
- b2=3 Moving stripe along head against direction of encoding

# **Message Formatting Selections**

### **Terminator Setting**

Terminator characters are used to end a string of data in some applications.

Syntax: /e/d/fb<space>b1<ENTER>where...

 $b1 = 0$  for  $\leq$ ENTER $>$  $h1 = 1$  for  $\langle$ **ENTER** $>$  $b1 = 2$  for  $\leq$ ENTER $>$  $h1 = 3$  for none

**Preamble Setting**

Characters can be added to the beginning of a string of data. These can be special characters for identifying a specific reading station, to format a message header expected by the receiving host, or any other character string. Up to nine ASCII characters can be defined.

Syntax: /e/d/fc<space>string<ENTER>(length is 0 to 9)

**Postamble Selection**

The postamble serves the same purpose as the preamble, except it is added to the end of a string of data (after any terminator characters).

Syntax: /e/d/fd<space>string<ENTER>(length is 0 to 9)

*Note: /e/d/fc or /e/d/fd without parameters will go back to default: no preamble and postamble.*

# **Magnetic Track Selections**

### Track Selection

There are up to three tracks of encoded data on a magnetic stripe. This option selects the tracks that will be read and decoded.

Syntax: /e/d/fp<space>b1<ENTER>where...

### **b1=0 for Any Tracks**

b1=1 for Track 1 only b1=2 for Track 2 only b1=3 for Tracks 1 and 2 b1=4 for Track 3 only b1=5 for Track 1 and Track 3 b1=6 for Tracks 2 and 3 b1=7 for Tracks 1, 2, and 3

*Note: If any of the multiple tracks fails to read for any reason, no data for any track will be sent.*

### **Track Separator Selection**

This option allows the user to select the character to be used to separate data decoded by a multiple-track reader.

Syntax: /e/d/fq<space>b1<ENTER>where...

b1= the new track separator character can be selected from the keyboard for printable characters, or from Appendix B: Function Code Table (1 function code only).

/e/d/fq<ENTER> will return the separator character to its default value <ENTER>. /e/d/fq<space>\nul will turn off the separator character.

Example: To set the Track Separator to TAB, enter /e/d/ fq<space>\tab<ENTER> (13 keystrokes).

**Start/End Sentinel and Track 2 Account Number Only**

The MiniMag can be set to either send or not send, to invoke the Start/End sentinel, and to send either the Track 2 account number only, or all the encoded data on Track 2. (The Track 2 account number setting doesn't affect the output of Track 1 and Track 3.)

Syntax: /e/d/fv<space>b1<ENTER> where...

- $b1=0$  Do not send start/end sentinel, but send all data on all tracks
- **b1=1 Send start/end sentinel and send all data on all tracks**
- b1=2 Do not send start/end sentinel, for any track, but send account number on track 2 only
- b1=3 Send start/end sentinel on tracks 1 and 3, and send account number on track 2 only

# **Section 4 DATA EDITING**

The MiniMag has a data editing feature incorporated into its firmware. This feature allows the data read from the magnetic stripe to be sent to the host in the exact format expected by the host software, eliminating the need for modifications to the application software.

The data (that is, the input record from the magnetic stripe) can be divided up into a number of separate fields, according to established standards (such as ISO, ANSI, AAMVA, and CDL). The data in each of these fields can then be edited, and new fields can be defined using the Data Edit commands.

The edited data fields are then transmitted to the host in any order desired, regardless of their position on the original magnetic stripe.

### **Functions**

The following editing functions can be performed:

Rearrange the Data: The fields within a track, created by established standards, can be transmitted to the host in any order desired, regardless of the order in which they occurred in the card track.

Insert Character Strings into the Output Data Record: Character strings can be defined and inserted at any place in the data output record.

Duplicate Fields: Fields within a track can be transmitted to the host as many times as desired, and in any order.

Select Output Fields: Fields within a track can be selected for output or not selected for output.

### **Fields**

By separating the input data record into smaller blocks (called "fields"), each block can be edited individually. Additional fields can also be added to the record, allowing specific functions, such as carriage returns or keyboard function keys, to be inserted at any point. (The field standards for ISO Credit Cards, California driver's licenses, and AAMVA driver's licenses are listed in Appendix D.)

By separating the input data record into smaller blocks (fields), each block can then be treated individually. Additional fields can also be added to the record in any position, allowing specific functions, such as carriage returns. Fields are identified by a one-character ID starting with the character "a," up to and including "z," in the order they were created, allowing as many as 26 fields to be defined. These fields are then sent to the host in the order which the user specifies. For example, if the input data record is in the Credit Card Format for Track 2: ;1234567890123456=9912xxxxxxx?c

Field ID  $|a|$  b  $|c|$  d  $|e|$  f[g]

and your application software is looking for the data to be in the following format:

### 9912<ENTER>

### 1234567890123456<ENTER>

then we must divide the data record into fields, select only those fields desired, reverse the order in which they are sent to the host, and create a new field <ENTER> and insert it after each field.

We do this by using the defined fields and adding a new field: Field  $b = 1234567890123456$ 

Field  $d = 9912$ Field  $h = \langle ENTER \rangle$ and sending {Field d} {Field h} {Field b} {Field h}

### **Formulas**

The set of instructions programmed into the MiniMag to edit data is referred to as the data editing "formula." More than one formula (to a maximum of four) can be resident in the reader at one time. If more than one formula resides in memory, the reader will apply the first formula to the input data. If the scanned data matches the format (credit card, driver's license, etc.) of the first formula, then it will apply the data editing functions and output the reformatted data to the host.

If the data does not match the criteria spelled out in the first formula, then the criteria of the second formula is applied. This process continues for each of the successive formulas until a match is found. If no matches are found to any of the formulas programmed into the reader, then either nothing will be transmitted to the host, or the unedited data record will be transmitted, according to the data editing matched flag, whether set or not.

The MiniMag supports four kinds of formulas: credit card, California driver's license, and AAMVA formats, as well as a customized format. The user can define all four, or only one at a time. However, the MiniMag can only keep one credit card, one California driver's license, one AAMVA, and one customized format at a time.

# **Data Editing Setup Commands**

The following commands are used to set the operating parameters of the data editing feature.

### **Data Editing On/Off, Matched/Unmatched**

Syntax: /e/d/fe<space> b1b2 <ENTER>

where:

b1 = 1 Data Editing On

 $b1 = 0$  Data Editing Off

 $b2 = 1$  if no formula matches card data, send out whole card data

 $b2 = 0$  if no formula matches card data, do not send anything

### **Data Editing Added Field**

An output field is created containing the character string. Up to six fields can be defined. The maximum characters of each field is six.

Syntax: /e/d/fr<space>f1<space>f2<space>f3<space>f4 <space>f5<space>f6<ENTER>

where:

Maximum of Added field is six;

Maximum characters of each field is six;

Separator between each field in command is space;

Command: /e/d/fr<space>Idt<space>;<space>\cr<space> \f1<space>\htITS<ENTER>

#### means:

Added field  $1 =$  Idt Added field  $2 =$ : Added field  $3 = \cr$  (carriage return) Added field  $4 = \frac{f1(function key F1)}{f1(function key F1)}$ Added field  $5 = \hbar ITS(tab + ITS)$ 

**Data Editing Search Command**

In working with a user-defined format that is not credit card, CA DMV, or AAMVA, the MiniMag will support any combination of the following five search methods:

Length Match: For a particular track, indicate the minimum and maximum number of characters acceptable for the data editing formula.

String Match: For a particular track, indicate a specific string of characters, as well as the character position at which that string must begin, in order to be acceptable to the data editing formula.

Search Before: For a particular track, the MiniMag will create a data field which contains all characters that come before the specified occurrence of a given character sequence. (For example, the second occurrence of the character sequence ABC.)

Search Between: For a particular track, the MiniMag will create a data field which contains all characters that come between the specified occurrence of one sequence of characters and another.

Search After: For a particular track, the MiniMag will create a data field that contains the specified number of characters that come after the specified occurrence of a given character sequence. An offset is used to indicate that the data field starts a certain number of characters after the searched string.

Syntax: /e/d/fs<space>[length\_match]… [string\_match]… [search\_before]… [search\_between]…[search\_after]…<ENTER>

where:

length\_match:  $= a$ {track\_no}(minimum characters)(maximum characters)

string match:  $= b{$ Track no}(offset)(length)(string)

search\_before:  $=c$ {track\_no}{field\_no}(times) (length)(string)

search between:  $= d\{\text{Track no}\}(field\ no)(times1)$ (length1)(string1)(times2)(length2)(string2)

search\_after: = e{Track\_no}{field\_no}(times)(offset)(field\_len)  $(str len)(string)(length1)(string1)$ 

track no:  $= 1$  | 2 | 3

field\_no:  $= a...z$ 

Times, Times1, and Times2: Times and Times1 define how many times a specified string is searched from the start of data on a specific track. Times2 defines how many times a specified string is searched from the rest of the data on a specific track after the first string has been searched.

Offset: The offset of String Match is from the start of data for a particular track. The offset of String After is from the start of the rest of the string, after the specified string, after the specified number of times.

The minimum character and the maximum character values in the length-match command should allow for the Linear Redundancy check (LRC) character as well.

### The command:

/e/d/fs c1a0101? d2b0101=0201=

will generate two flexible fields:

First Flexible Field:

c: Search before method

1a: The first flexible field is in Track1

01: once search;

01: the length of searched string

?: searched string

Second Flexible Field:

d: Search between method

2b: The second flexible field is in Track2

01: once search

01: the length of first searched string

 $=$ : the first searched string

01: once search

01: the length of second searched string

= : the second searched string

### **Data Editing Send Command**

Send out the field according to the customer-defined order.

Syntax: /e/d/ft [ccsmd] [dmvsmd] [aamvasmd] [flexsmd]

where:

ccsmd:  $= 7a$ {field}[{field}]...(credit card)

dmvsmd:  $= 7b$ {field}[{field}]...(CA driver's license)

 $aamva = 7c$ {field}[{field}]...(AAMVA)

 $flexsmd: = 7d{field}{[field]}$ ...(custom format)

field:  $=$  {add\_fd\_tag}{field\_no} | {track\_no}{field\_no}

add fd tag:  $= 0$ 

track  $no: = 1 \mid 2 \mid 3$ 

field  $no: = a...z$ 

The following two examples show how to use the data editing commands. Type each command slowly and completely. Then try a driver's license or credit card to verify the result.

Example One:

/e/d/fn<CR> /e/d/fe 11<CR> /e/d/fr ITS ; \cr<CR> /e/d/ft 7a0a1b0c1c0c2d0b0c 7b1c0c1e0c1f0c3d3e0c2f0c<CR> **First line** "/e/d/fn<CR>" is to clear all previous setting. **Second line** "/e/d/fe 11<CR> is to enable the data editing and allowing send out original data if it does not match the formula. **Third line** "/e/d/fr ITS; \cr<CR>" is to create three added fields. "Field a" is "ITS", "Field b" is ";" and "field c" is <CR>.

**The last line** will generate two formulas, one for Credit Card and the other for DMV card.

Example Two: /e/d/fn<CR> /e/d/fe 10<CR> /e/d/fr \cr<CR> /e/d/fs c1a0101? d2b0101=0101=<CR> /e/d/ft 7d1a0a2b0a<CR> **The first line** "/e/d/fn<CR>" is to clear all previous settings. **The second line** "/e/d/fe 10<CR>" is to enable the data editing and will not send out original data if it does not match the formula. **The third line** "/e/d/fr \cr<CR> is to create an added field, "field a" -<CR>. **The fourth line** "/e/d/fs c1a0101? d2b0101=0101=<CR>" will try to generate two flexible fields as described in page19. **The last line** will generate a single formula for "custom format". Any card data can be treated as a custom format as long as it does

not match any other format specified by other formula. Try your DMV card will see the result, any card does not match the formula will not be send.

The Flexible Field is:

### 7d1a0a2b0a

7d: Flexible format 1a: Track1 data before end sentinel (?) 0a: Added field a (<CR>) 2b: Track2 data between the first equal sign and the second equal sign 0a: Added field a (<CR>)

Data will be output as following(if matches the format) or nothing(if does not match the format):

<Track1 data before end sentinel>  $\langle$ Track2 date between the first "=" and the second "=" $>$ 

# **Section 5 OPERATION**

The MiniMag reader is easy to operate. Just follow these simple steps:

1. Make sure the reader is properly cabled and is receiving sufficient power. (See Section 5, Troubleshooting, if there is a cabling or power problem.)

2. To read a card, slide the card, in either direction, through the reader slot, with the magnetic stripe facing the magnetic head (LED side).

3. While swiping the card through the reader, the LED will go off.

4. Once the entire magnetic stripe has been read, the LED indicator will light up as green to signal a "good read." If a good read is not obtained, the LED indicator will light up as red.

5. A beep will also sound to indicate a good read on each track. If all three tracks have been read successfully, the reader will beep three times.

# **Section 6 TROUBLESHOOTING**

The MiniMag reader is easy to install and use. Most problems encountered can be attributed to:

- · Incorrect Interface Cabling
- · Incorrect Configuration Setup
- · Bad Magnetic Stripe Quality

### **General Procedures**

The troubleshooting process can be simplified by following these simple diagnostic procedures.

1. The unit should emit one long beep when power is first applied. If it does not, then the unit is not receiving power.

2. Once it has been confirmed that the unit is correctly powered, try swiping a credit card. The LED will go off while decoding, then light green to indicate a "good read," or red to indicate a "bad read."

3. Once the unit has indicated a "good read," then proceed to check the interface cabling connections.

### **Keyboard Interface Problems**

Installation of the reader is generally trouble free, but there are some things to watch for if you are experiencing problems.

Do you have the proper cable?

Most modern computers and terminals use a PC/XT/AT-compatible keyboard. However, the cable connecting it to the keyboard port may have variations in either the signal pins or the connector itself. Make sure that you have the proper cable for the computer/terminal with which you are interfacing.

Does the keyboard work?

Since the data from the keyboard must pass through the reader, the cabling connections are correct if the keyboard is operational.

Can the host computer accept the data fast enough?

Some computers and terminals are expecting the data rate from the keyboard port to come in at a keystroke rate, and might not be able to accept it as fast as the reader is transmitting. Try adjusting the intercharacter delay to simulate the effects of keystroke delays.

### **Appendix A. Default Settings Table**

The MiniMag reader is shipped from the factory with the following default settings already programmed:

Magnetic Track Basic Data Format Track 1: <SS1><T, Data><ES><ENTER>\* Track 2: <SS2><T<sub>2</sub> Data><ES><ENTER>\* Track 3: < $SS3$ >< $T$ <sub>,</sub>Data>< $ES$ ><Enter>\*

where:  $SS1(stat)$  sentinel track 1) = % SS2(start sentinel track  $2$ ) = ; SS3(start sentinel track  $3$ ) = ; for ISO, ! for CDL, % for AAMVA ES(end sentinel all tracks)  $= ?$ 

Keyboard Wedge Communication Default Settings Terminal type: IBM PC/AT Intercharacter delay: 2 ms Language: US English

Start or End Sentinel: Characters in encoding format which come before the first data character (start) and after the last data character (end), indicating the beginning and end, respectively, of data.

Track Separator: A designated character which separates data tracks.

Terminator: A designated character which comes at the end of the last track of data, to separate card reads.

LRC: Check character, following end sentinel. CDL: Old California Drivers License format.

*\*Note: The <ENTER> commands shown above for tracks 1 & 2 and 2 & 3 denote the default character for this position, the Track Separator position. The <Enter> command shown for track 3 denotes the default character for this position, the Terminator position.*

# **Appendix B. Function Code Table**

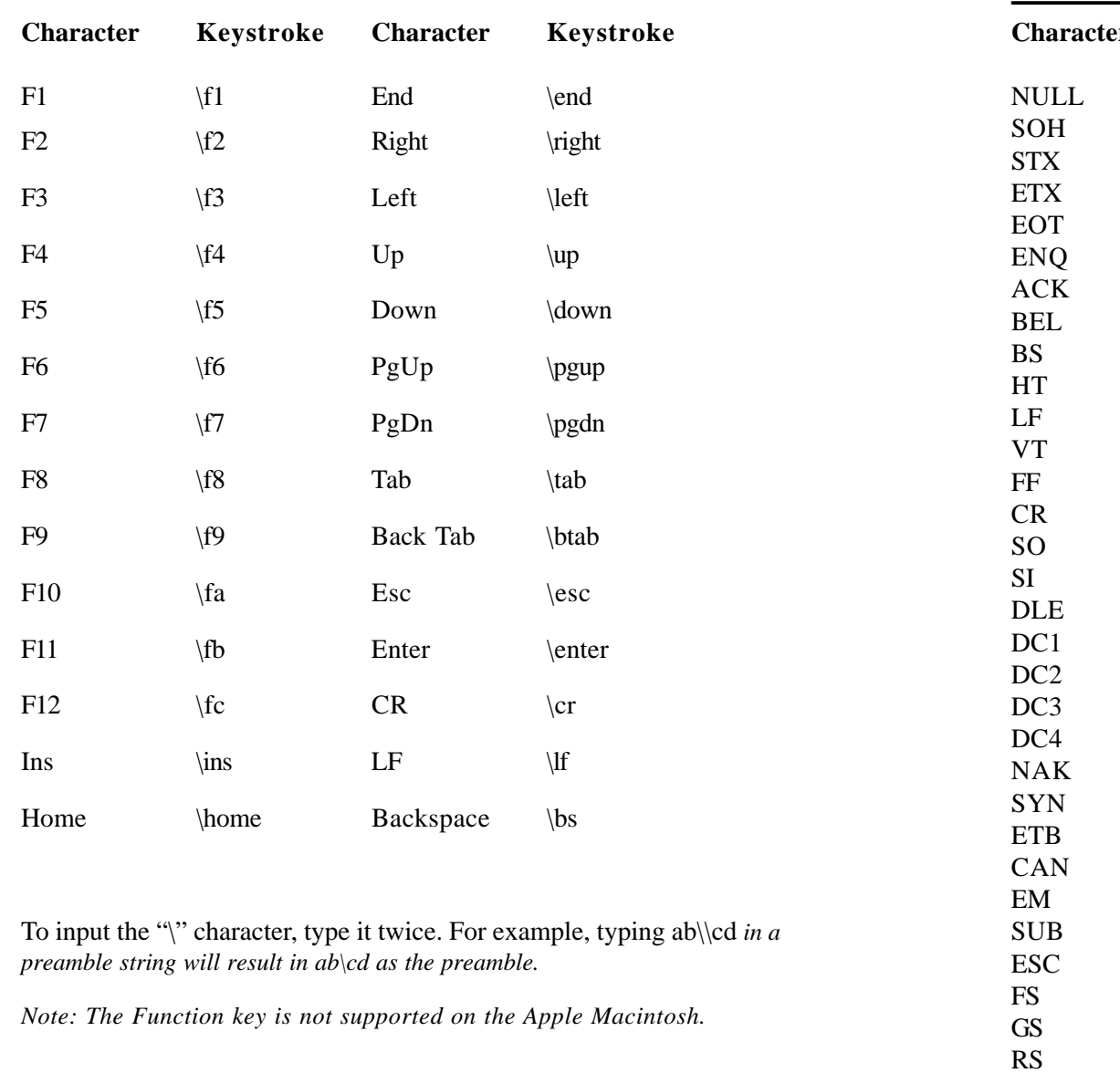

# **Appendix C: Non-printable ASCII Characters**

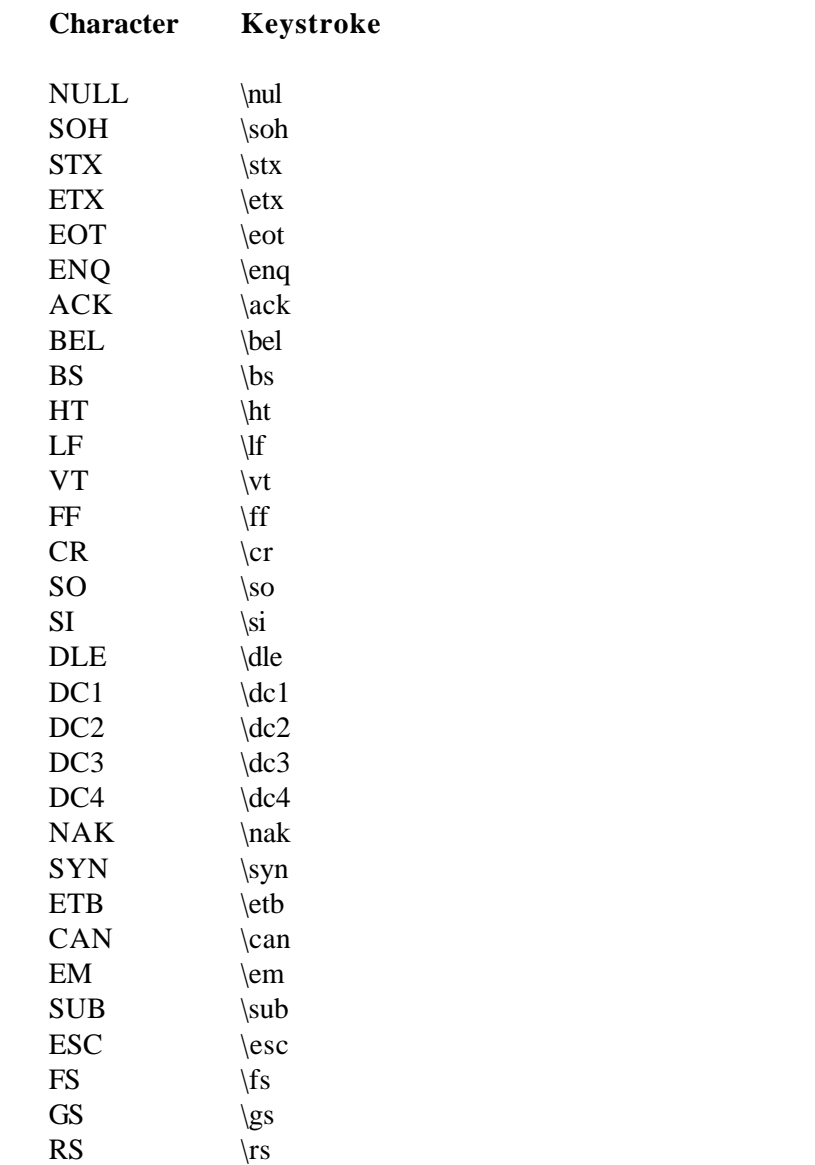

US  $\cup$   $\cup$ 

# **Appendix D: Magnetic Stripe Standard Data Formats**

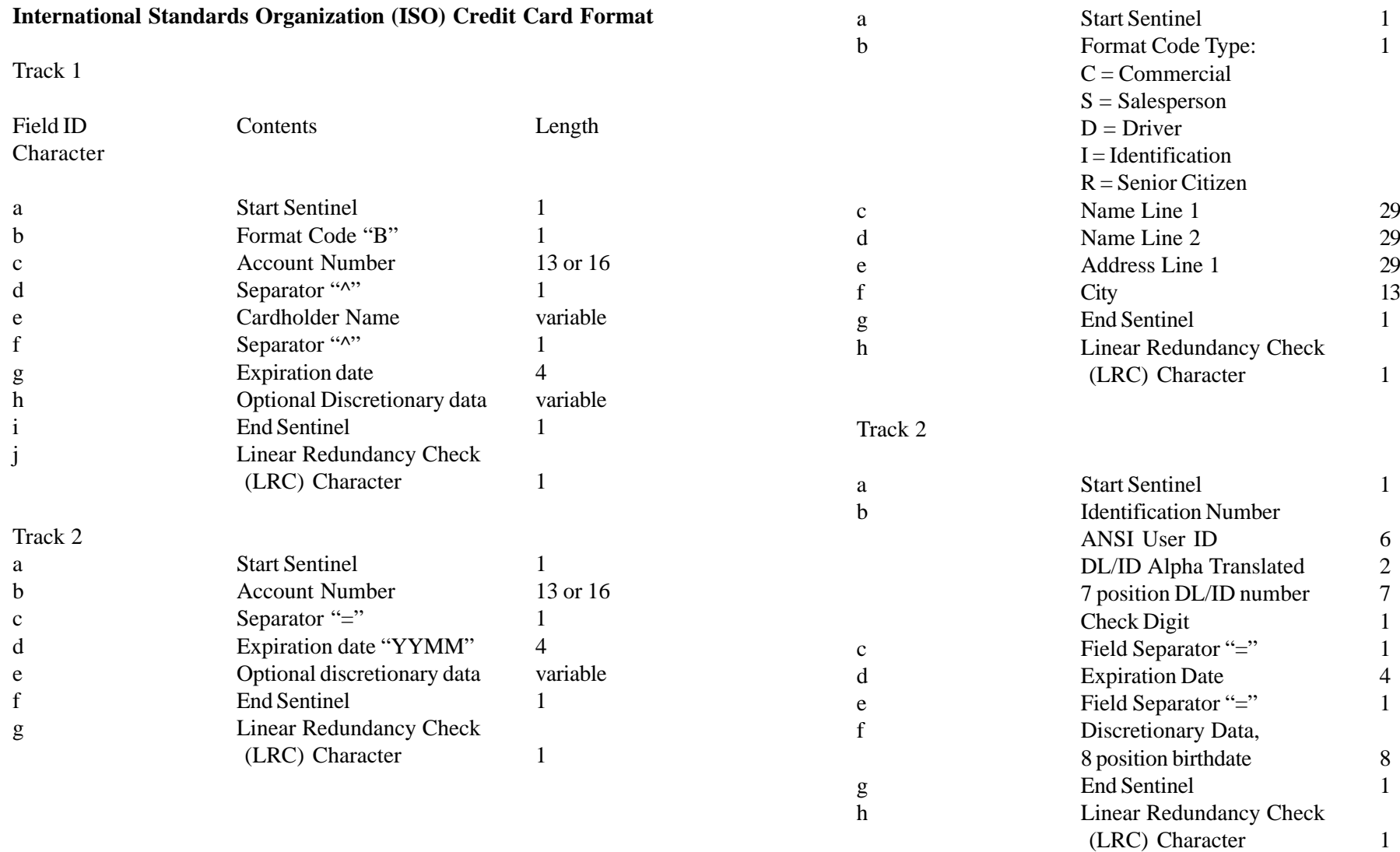

### **California Driver's License Format**

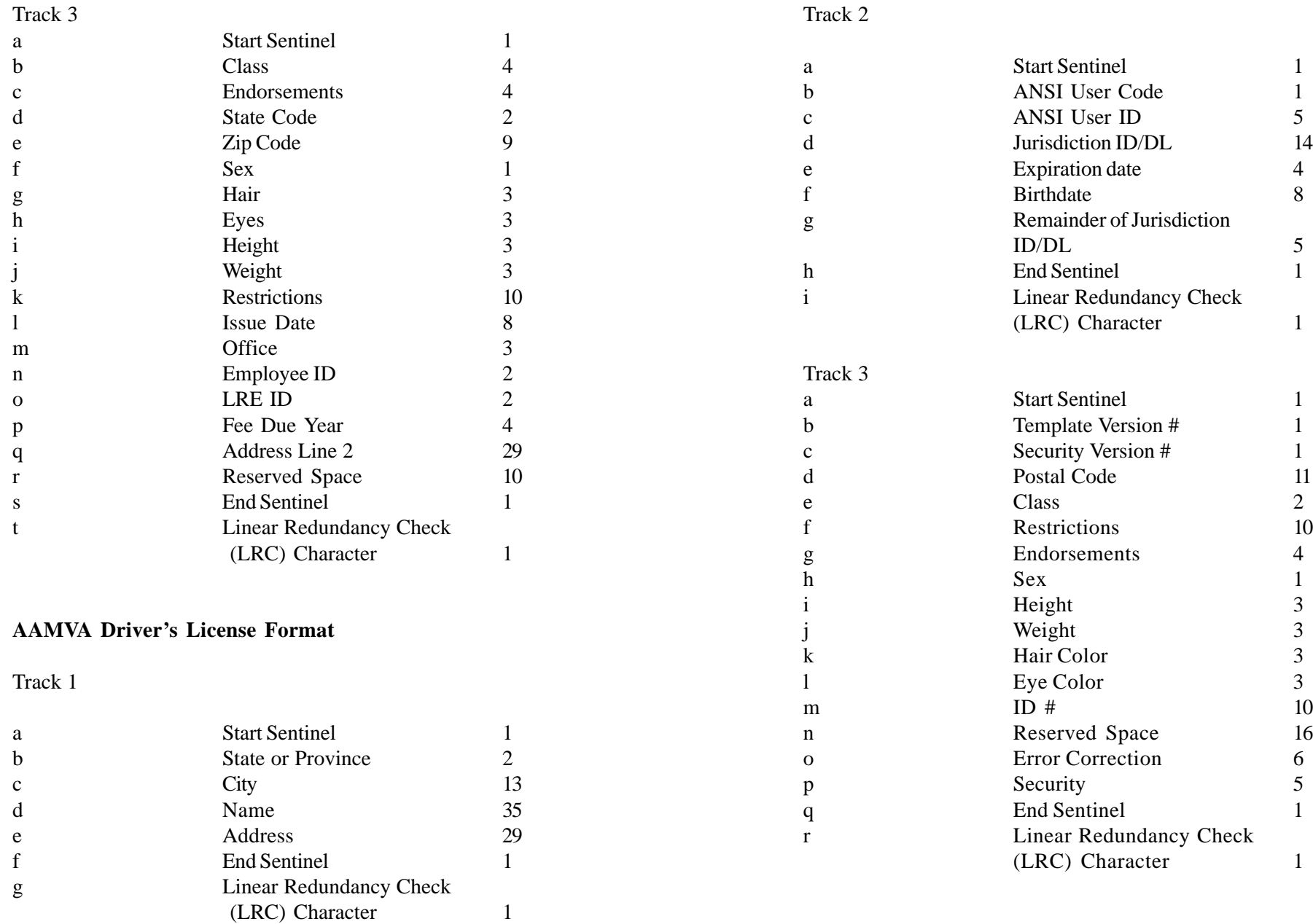

# **Appendix E: USB/Keyboard Interface**

The MiniMag reader is available with a cable that terminates in a Universal Serial Bus (USB) connector. Most new computers have multiple USB ports into which a wide variety of peripherals can be installed.

Since USB devices are designed to be "plug and play," the computer will search for a Human Interface Device (HID) driver when the MiniMag is first connected. If one cannot be found, the computer will prompt you to make a selection. The Windows CD may be needed to complete the installation.

The MiniMag reader is shipped from the factory with default configuration settings already programmed. (See Appendix A: Default Settings Table for details.) These settings are satisfactory for most applications. In order to change these settings, it is necessary to run the ID TECH USB Reader Setup Utility. The Reader Setup Utility allows you to enter commands through the keyboard, just as if the reader were physically connected between the keyboard and the computer.

**To install the ID TECH Reader Setup, just follow these steps:**

1. Insert the diskette into Drive A.

2. Click START.

3. Click RUN.

4. Enter A: SETUP.

5. Click OK.

6. Follow the instructions on the screen.

7. Close the ID TECH Setup Utility when all files have been copied.

8. Click FINISH.

### **To use the ID TECH Reader Setup, follow these steps:**

1. Go to the PROGRAM menu.

2. Select ID TECH USB Reader Setup.

3. When the screen appears, enter a command in the window labeled INPUT SETUP STRING , just as you would with a standard keyboard wedge interface. You do not have to use Notepad.

4. Click SEND.

5. If the command is accepted, the MiniMag will beep once. If the command is rejected, the MiniMag will beep twice.

6. You can clear the INPUT SETUP STRING window by clicking on CLEAR INPUT.

7. The HISTORY window displays previous commands. To re-use a command, highlight the command in HISTORY and right click to select COPY. Position the cursor in the INPUT SETUP STRING window and right click to select PASTE.

8. To end your session, click on EXIT. This will clear all data in the HISTORY window.

*Note: When using the MiniMag in conjunction with a laptop computer or other battery-operated host, power to the USB port may be shut down when the battery runs low. If this happens, charge (or replace) the battery and then reboot to continue.*

*Note: The Function key is not supported on the Apple Macintosh.*

### **ID TECH**

10721 Walker Street Cypress, California 90630-4720 (714) 761-6368 www.id-tech.net

80030501-001 R9/01 #414